# Faculty: Helpful Tips

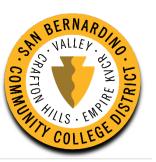

# Login

#### **CANVAS**

#### http://sbccd.instructure.com

Username: <username>@sbccd.edu (jdoe@sbccd.edu) and Password (same credentials used for Webadvisor)

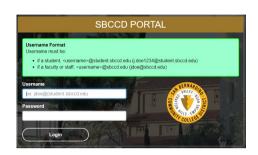

#### LOGIN TO WEBADVISOR

# Campus Website → login → Webadvisor <username > and Password

\*You are required to change your password every 120 days

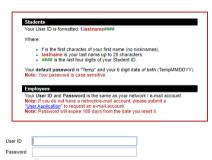

#### **EMAIL OR OFFICE 365**

<Username>@sbccd.cc.ca.us (jdoe@sbccd.cc.ca.us)
and Password (same credentials used for Webadvisor)

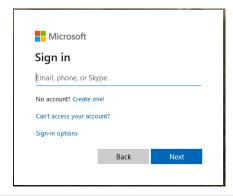

# Help Desk

#### FOR CANVAS HELP, FACULTY, AND STUDENTS

#### **SEARCH THE CANVAS GUIDES**

In Canvas clicking on the Help icon on the left side Clicking on SEARCH THE CANVAS GUIDES

#### **SUBMIT A TICKET**

In Canvas clicking on the Help icon on the left side Selecting **REPORT A PROBLEM** 

# AFTER HOURS CANVAS ONLY HELP (NIGHTS AND WEEKENDS)

San Bernardino Valley College- 1.844.612.7420

Crafton Hills- 1.844.592.2204

\*Not able to assist with passwords or course enrollments

#### **DISTRICT-WIDE HELP DESK**

Tickets can be created through <a href="http://stac.sbccd.org">http://stac.sbccd.org</a> or phone call M-F from 8am-5pm 909-384-4357

### Canvas Add-Ons

#### **PUBLISHERS CONTENT**

SUBMIT A HELP DESK TICKET REQUESTING TO ADD THE PUBLISHER LTI. We must contact the vendor and they will send us technical information to put into our system and then test it out to make sure everything is connecting.

#### **TOOLS AVAILABLE**

PART OF OEI: NetTutor
Vericite- Plagiarizing detection
3CMedia-Video and file repository
ConferZoom-Video Conference solution
Starfish-Early warning detection

## Student and Faculty Resources

### STUDENT RESOURCES

**Student Resources:** 

https://sbccd.instructure.com/courses/18493

**ONLINE READINESS MODULE:** The Online Readiness Module can be accessed by students by going directly to the course using the following link

<u>Crafton Hills College Quest for Online Success</u> (https://sbccd.instructure.com/courses/3157)

SB Valley College Quest for Online Success (https://sbccd.instructure.com/courses/58)

The first time students access the Quest course, they can choose "Join this course" on the right side to enroll. Joining will place the course directly on the student's Canvas Dashboard, keep track of the student's progress, or to access additional resources.

#### **FACULTY RESOURCES**

#### **Faculty Resources:**

https://sbccd.instructure.com/courses/20 You can also click "Join this course" to self-enroll and also have the course appear on your dashboard.

SELF-PACED INTRO TO CANVAS: <a href="https://sbccd.instructure.com/courses/32">https://sbccd.instructure.com/courses/32</a>

### Canvas FAQ's

# Q. WHEN ARE CANVAS COURSE SHELLS AVAILABLE TO VALLEY AND CRAFTON INSTRUCTORS?

A. Courses are available once the instructor of record is assigned. By default, every course section offered gets a course shell. It's up to faculty to decide whether or not to use.

# Q. WHEN AFTER REGISTERING DO STUDENTS HAVE ACCESS TO CANVAS AND CAN SEE THEIR COURSES?

A. Canvas updates at every 4 hours starting at 12am. Depending on when their registration is completed it may take up to 8 hrs before they can access Canvas. Faculty must publish the course for students to have access.